## **Αλλαγή κωδικού πρόσβασης**

Έχοντας κάνει είσοδο στο λογαριασμό του Παντείου και επιλέγοντας το γρανάζι που βρίσκεται πάνω δεξιά στην οθόνη(όπως φαίνεται στην παρακάτω εικόνα), έχετε το menu των ρυθμίσεων.

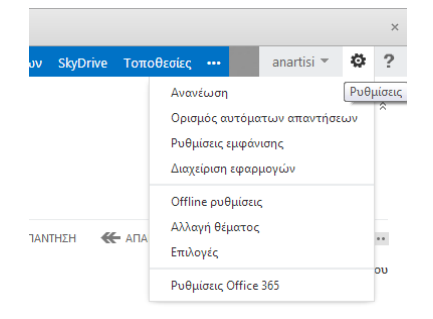

## Διαλέγετε τις <Επιλογές>

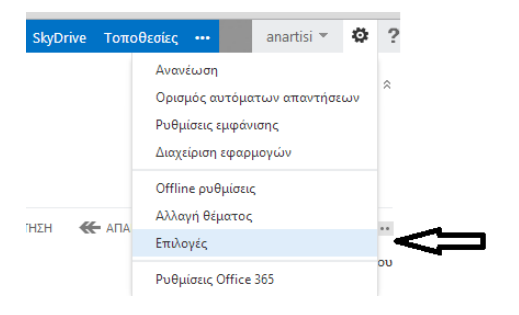

Από την φόρμα που εμφανίζεται στο δεξί μέρος διαλέγετε <Αλλαγή του κωδικού πρόσβασής σας>

συντομεύσεις σε άλλα πράγματα που μπορείτε να κάνετε

Δείτε το email από όλους τους λογαριασμούς σας σε μία θέση Ορισμός μηνύματος αυτόματης απάντησης Συνδέστε το κινητό σας τηλέφωνο ή τη συσκευή στον λογαριασμό σας Σύνδεση του Outlook με αυτόν το λογαριασμό Προώθηση του email σας Αλλαγή του κωδικού πρόσβασής σας Εισαγωγή των επαφών σας από υπάρχοντα λογαριασμό em

Στη συνέχεια χρειάζεται να ξανακάνετε είσοδο.

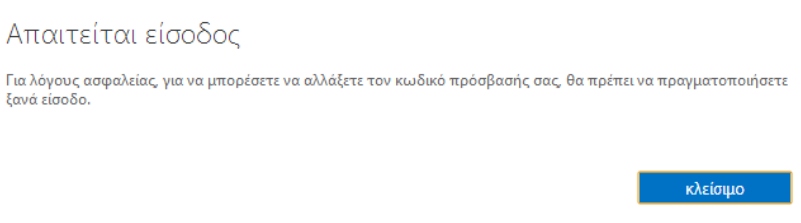

Όταν ολοκληρώσετε την είσοδο στο λογαριασμό σας εμφανίζεται η φόρμα που μπορείτε να αλλάξετε τον κωδικό πρόσβασης στο mail σας, όπως φαίνεται στην παρακάτω εικόνα.

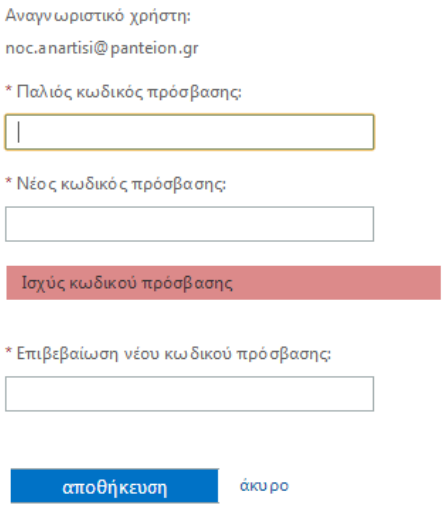

Απαιτείται ισχυρός κωδικός πρόσβασης. Οι ισχυροί κω δικοί πρόσβασης περιέχουν 8-16 χαρακτήρες, δεν περιλαμβάνουν κοινές λέξεις ή ονόματα και συνδυάζουν κεφαλαία, πεζά, αριθμούς και σύμβολα.